### cbe.ab.ca

#### **Calgary Board** MyCBE: Accessing the Online Report Card of Education

Your/your child's school will open the access to the online report card through the MyCBE/PowerSchool Portal at the end of each reporting period. The same reporting information that is found on a printed report card is presented on the online report card. The online report card is not available through the PowerSchool App at this time.

Go to the MyCBE/PowerSchool Portal sign in page [\(https://sis.cbe.ab.ca\)](https://sis.cbe.ab.ca/). You can also access this page from the public CBE website [\(https://www.cbe.ab.ca/\)](https://www.cbe.ab.ca/) or your school's website, by clicking on the MyCBE/PowerSchool link.

#### Enter your **Username** and **Password**.

- **Students use your CBE Student ID and CBE** network password
- Parents/Guardians use your MyCBE username and password that was created during parent account setup.
- Click **Sign In**.

The MyCBE/PowerSchool Portal Sign In page offers account help for parents/guardians and students. Parents/Guardians must create a parent account before they can sign in.

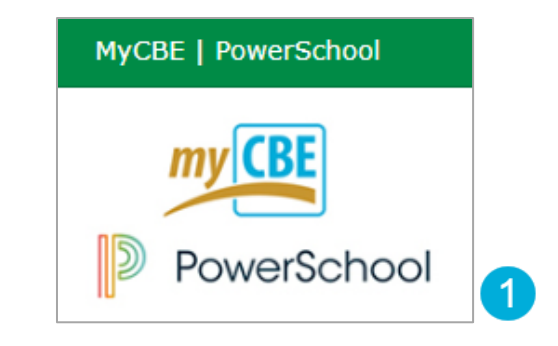

# **Student and Parent / Legal Guardian Sign In**

Welcome to The Calgary Board of Education's MyCBE / PowerSchool Portal. This is your gateway to access a number of supported technologies and tools at The Calgary Board of Education. For more details please refer to the Need a Parent Account? section below.

Student: Your username is your CBE Student ID and your password is your CBE network password. If you are new to CBE, ask your teacher or school staff for your CBE Student ID and initial password.

Parent / Legal Guardian: Please sign in with your MyCBE / PowerSchool Parent Account. See Need a Parent Account? below to create a new Parent Account

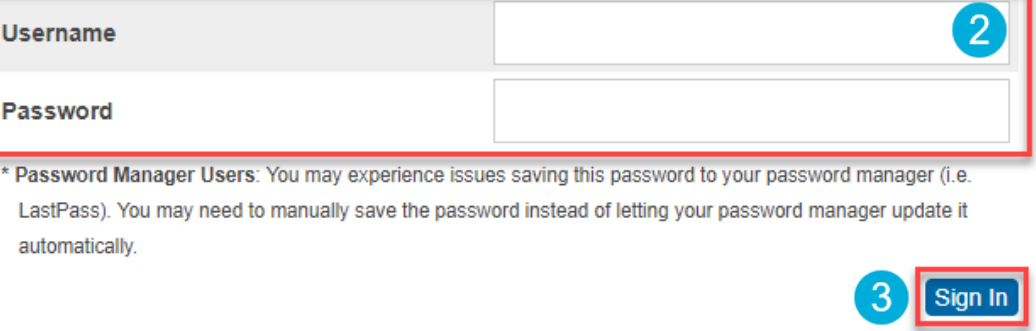

#### MyCBE | Accessing the Online Report Card

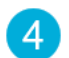

On the left-side Navigation menu, click on **Report Card / Student Info**.

All available report cards for your student will be listed 5 on the Report Card tab. Click on the Report Card hyperlink to view the online report card.

The online report card will open in a new tab on your internet browser. You may now choose to print the report card or save it as a pdf.

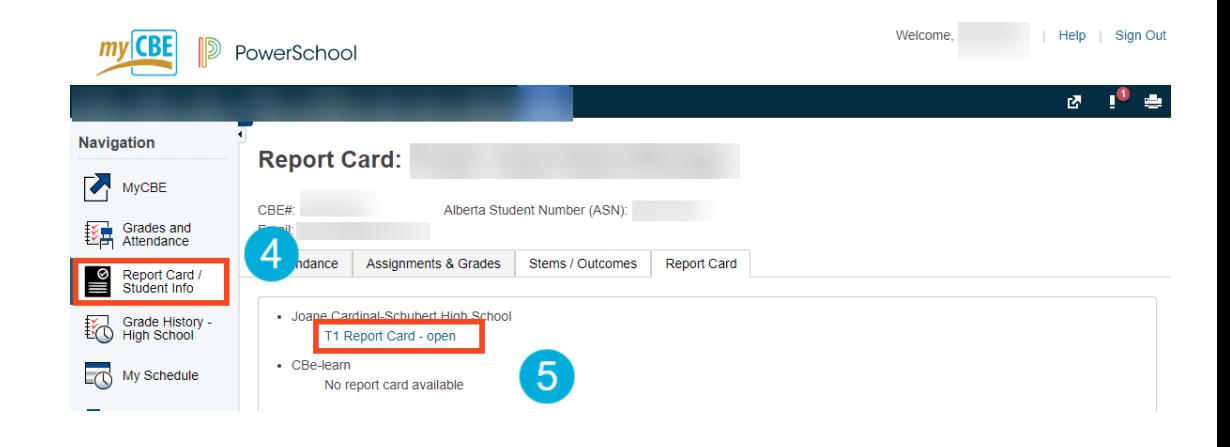

Note | this information will only be available if the school has enabled the online report card. Report cards are available to view for the school(s) students are currently enrolled in. Report cards are only available to view for the current school year.

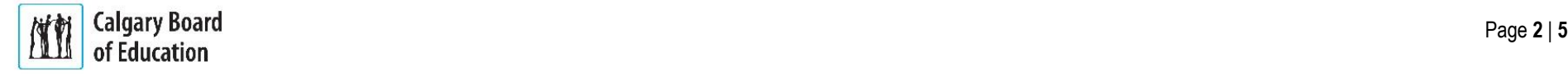

#### MyCBE | Accessing the Online Report Card

**K-9 - To view Report Card category/stem indicators and comments by using Grades & Attendance:**

- On the left-side Navigation menu, click on **Grades and Attendance**.
- Click on the **Stems/Outcomes** tab. This page will list all of the student's courses.
- Click on the **Arrow** to the left of the name of a course 3 to expand the list of report card categories/stems.
- If a comment has been entered by the teacher, it will  $\boldsymbol{\mathcal{A}}$ be represented by a speech bubble. Click on the speech bubble to view the comment.

The details of the comment will appear in a slide out window.

Note | In this example, you will see Indicators entered by the teacher for S1 Report Card marks. Indicators for Y1 Report Card marks have not been entered yet.

### **Viewing prior year grades and comments (if applicable)**

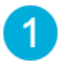

If you would like to view information from a previous year, follow the steps 1 & 2 in the above.

Then on the Year drop down, select a past year.

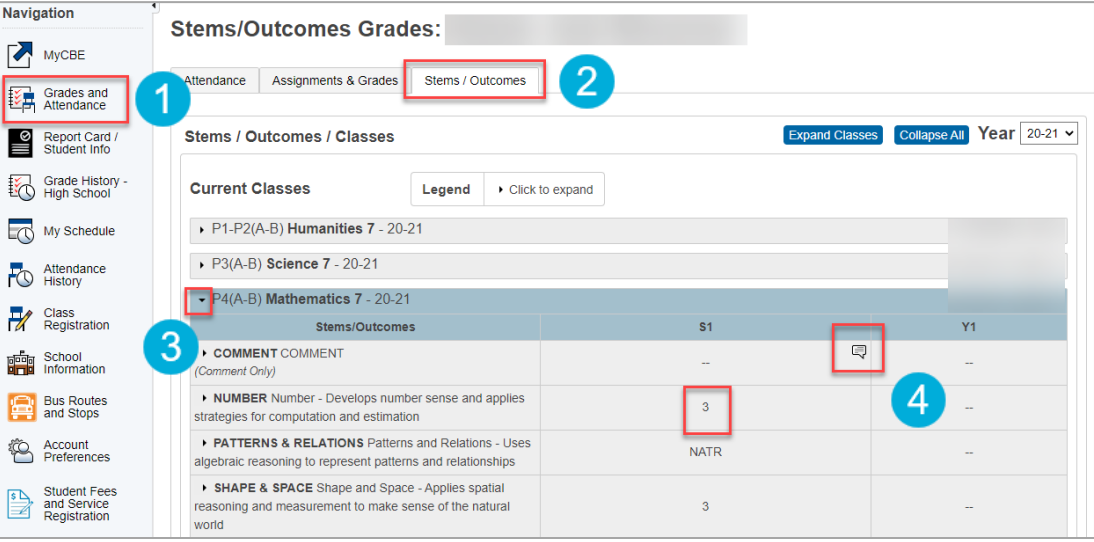

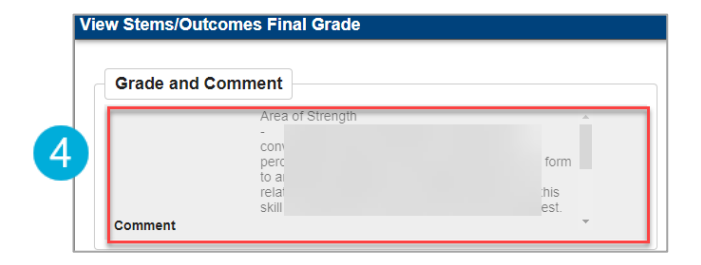

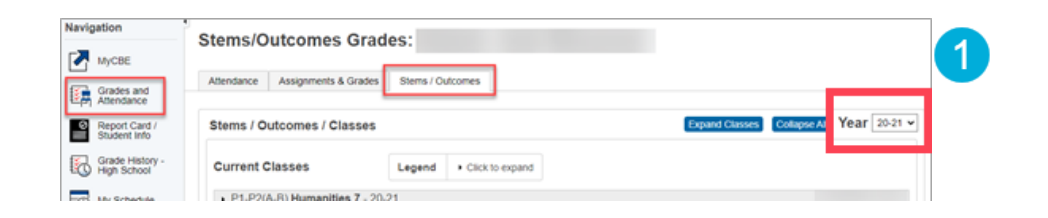

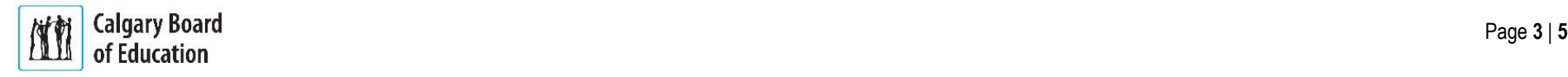

### **High School - To view Report Card final grades and comments by using Grades & Attendance:**

- On the left-side Navigation menu, click on **Grades and Attendance**.
- Click on the **Assignments & Grades** tab. This page  $\overline{2}$ will list all of the student's courses. There is a column for each reporting term.
	- Note | Term labeling will depend on the duration of the course.

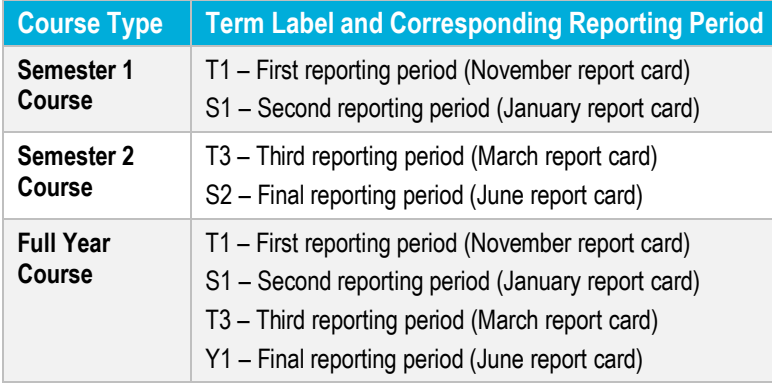

You will see the **Percentage Grade** displayed in the  $\left|3\right\rangle$ appropriate term and course if viewable. It may be the current grade to date or the final grade that is being displayed.

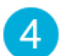

To view the comment, select the **Percentage Grade**

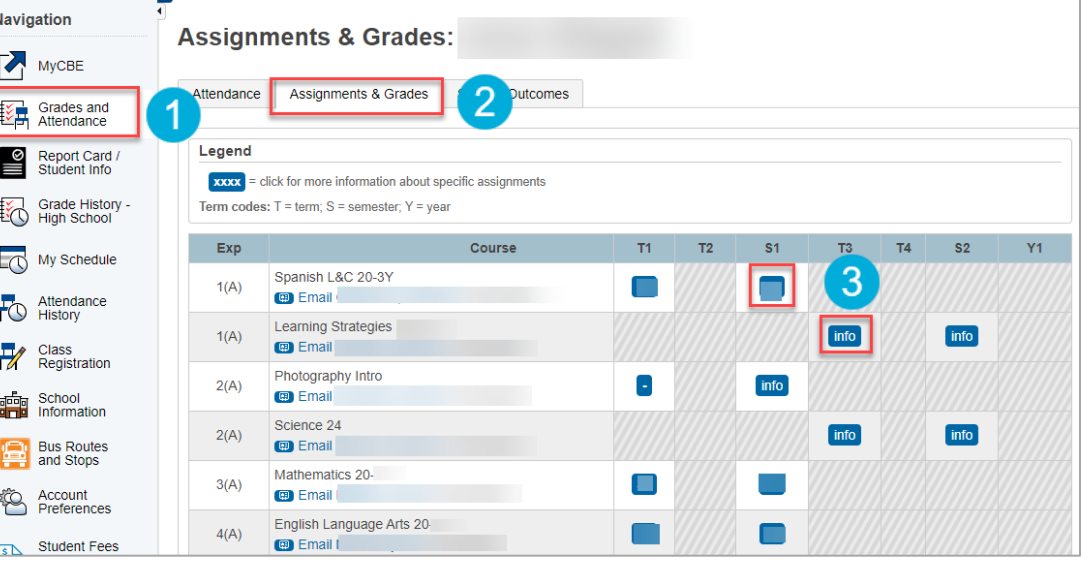

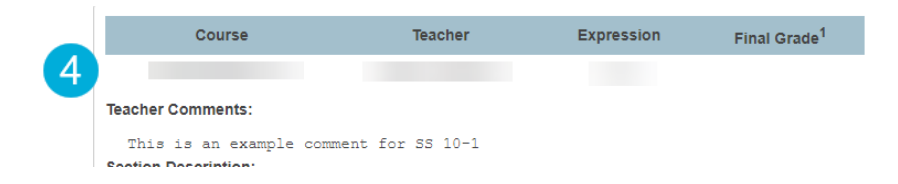

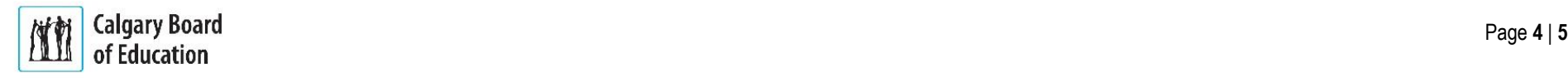

## **Grade History - High School**

- Select Grade History High School if you want to view  $\overline{1}$ final marks and the credits that were assigned for both current and prior years.
- Select the tab with both the School Year and School to  $\boxed{2}$ view marks

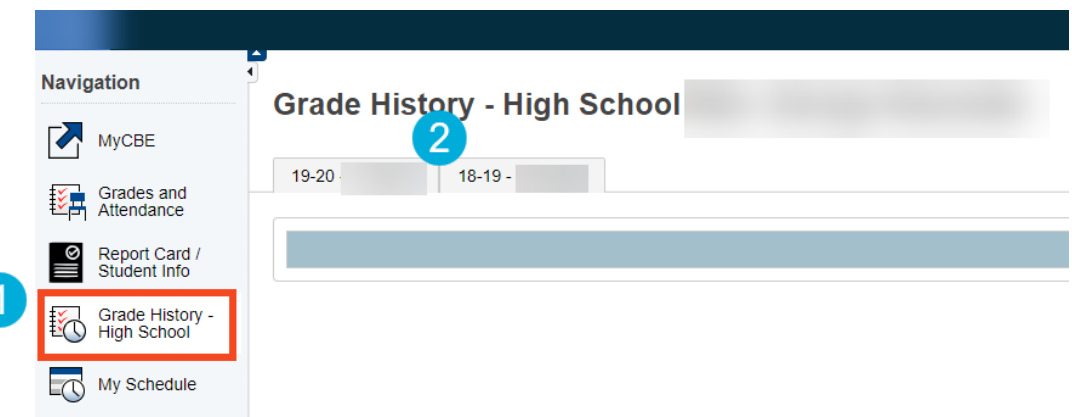

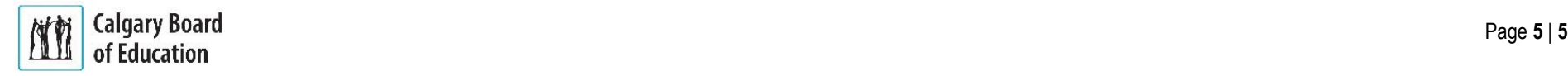